## Parents' Guide to Google Classroom FF

Adapted from The Parents' Guide to Google Classroom 2020 (source unknown)

## What is Google Classroom?

Think of Google Classroom (GC) as your child's digital link to learning.

Teachers use GC to share assignments, homework, newsletters, and much more with students AND parents!

Google

Your child's teacher provided you with a secure login and password to gain access to Google Classroom.

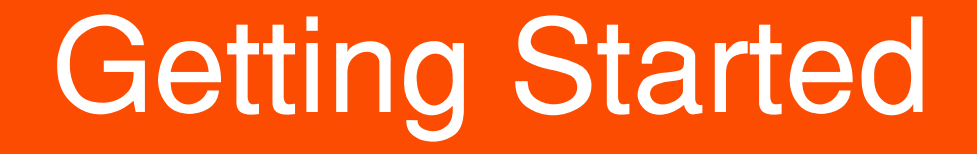

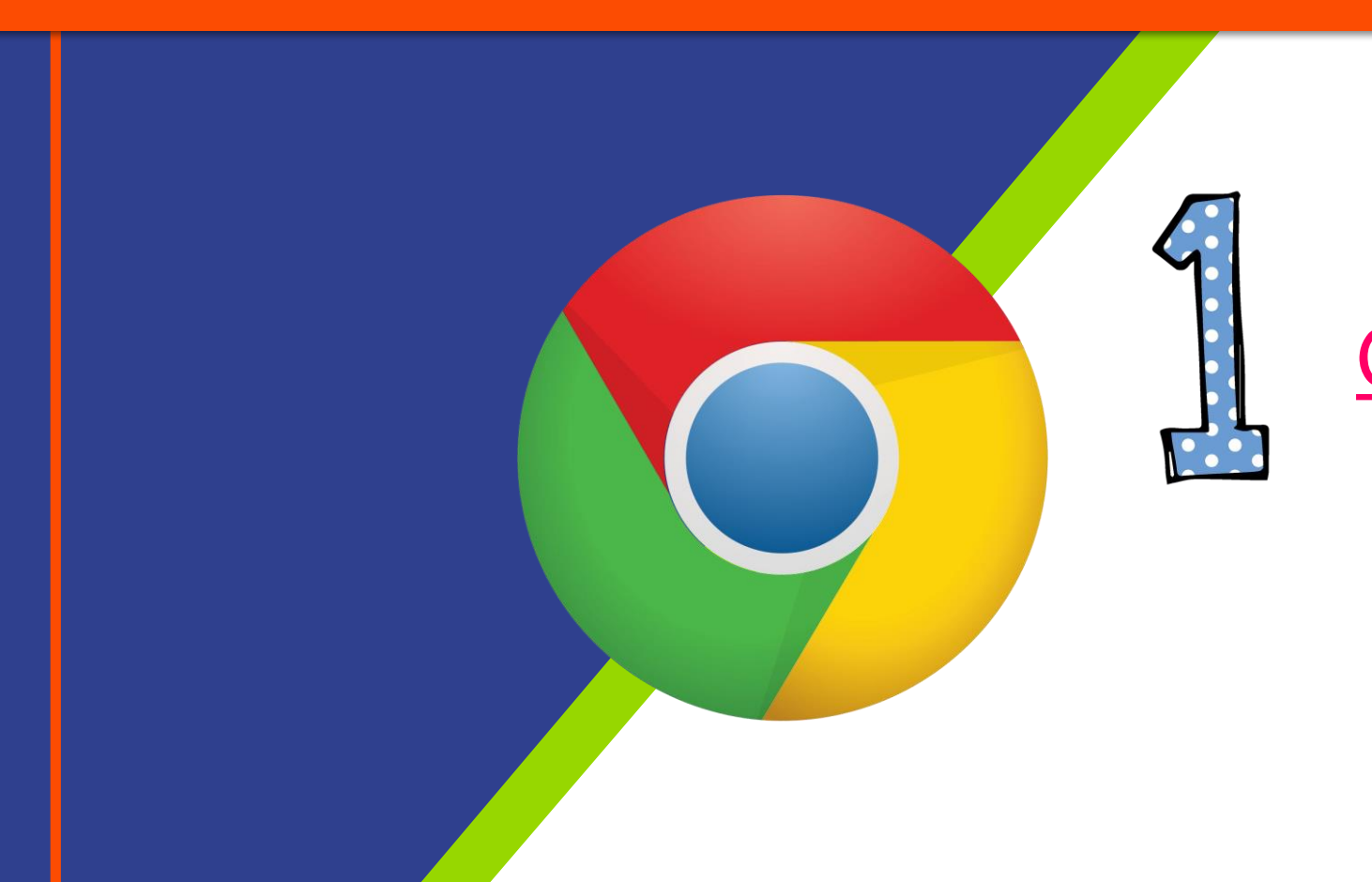

### Click on the Google Chrome browser icon.

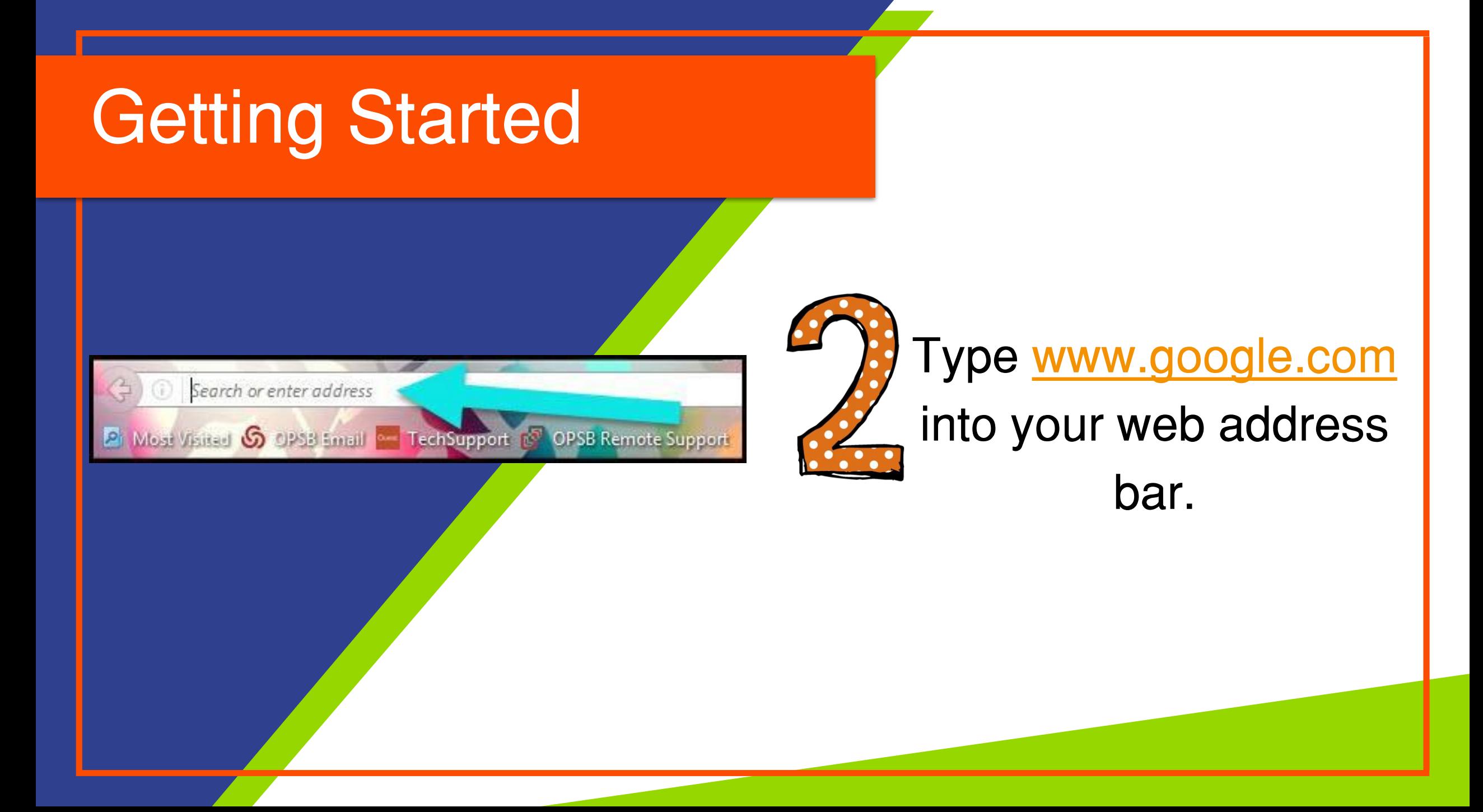

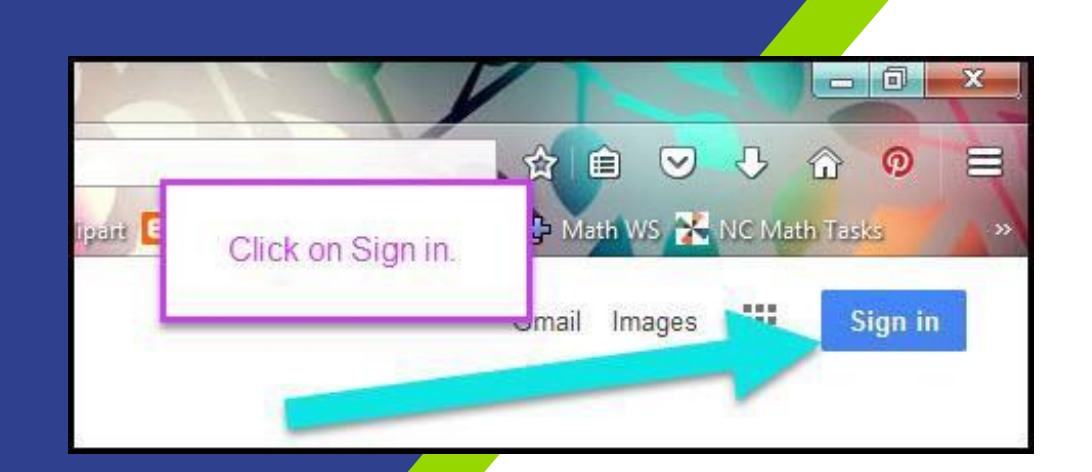

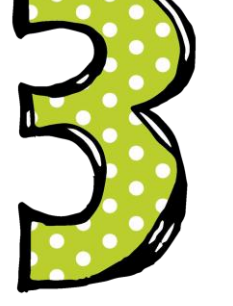

Click on **SIGN IN** in the upper right hand corner of the browser window.

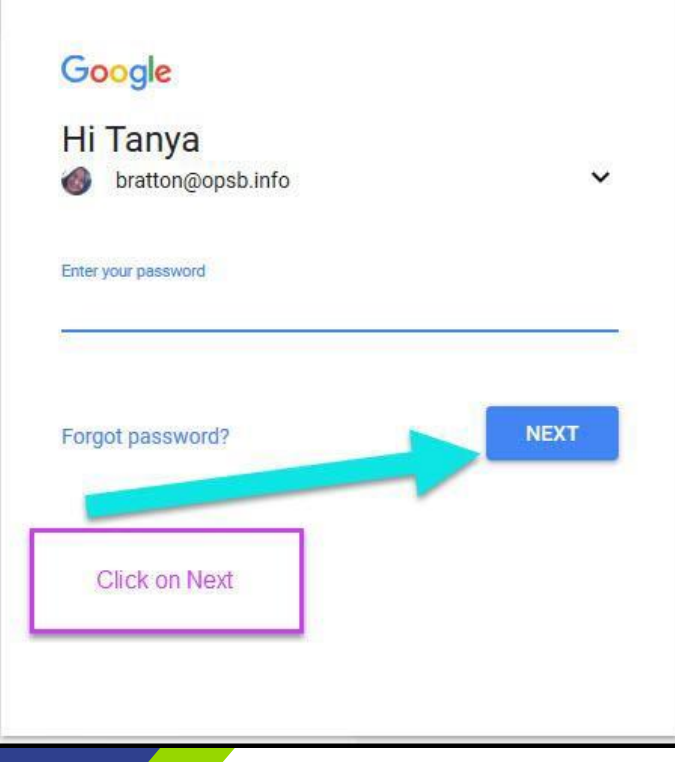

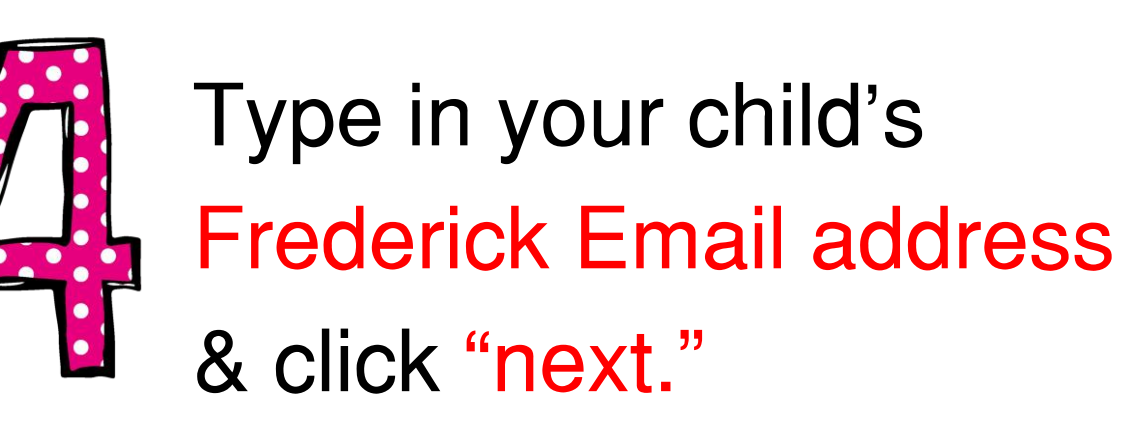

Ex:

jane.doe@wearefrederick.org

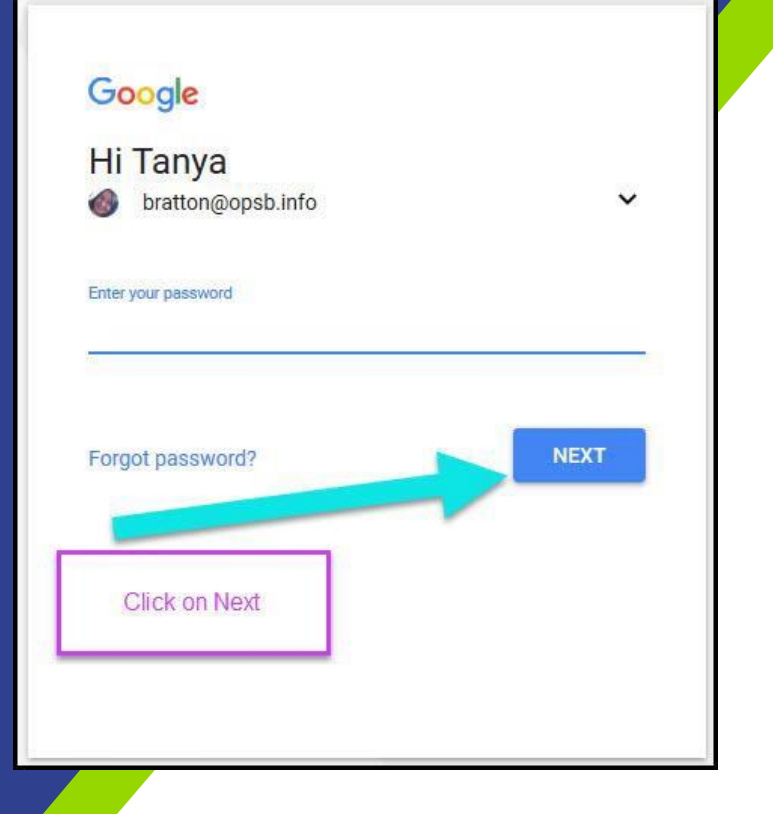

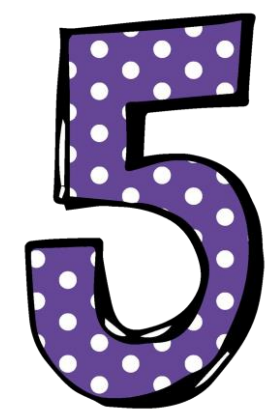

#### Type in your PASSWORD & click "next."

Now you'll see that you are signed in to your Google Apps for Education account!

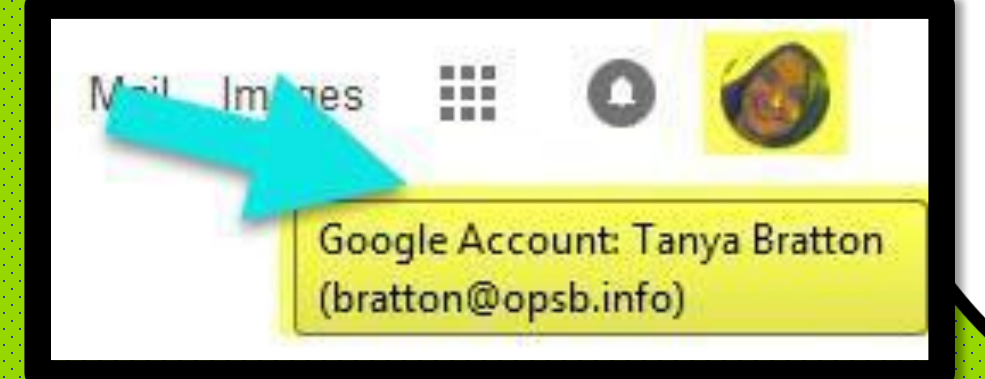

# **e** SU

Click on the 9 squares (Waffle/Rubik's Cube) icon in the top right hand corner to see the Google Suite of Products!

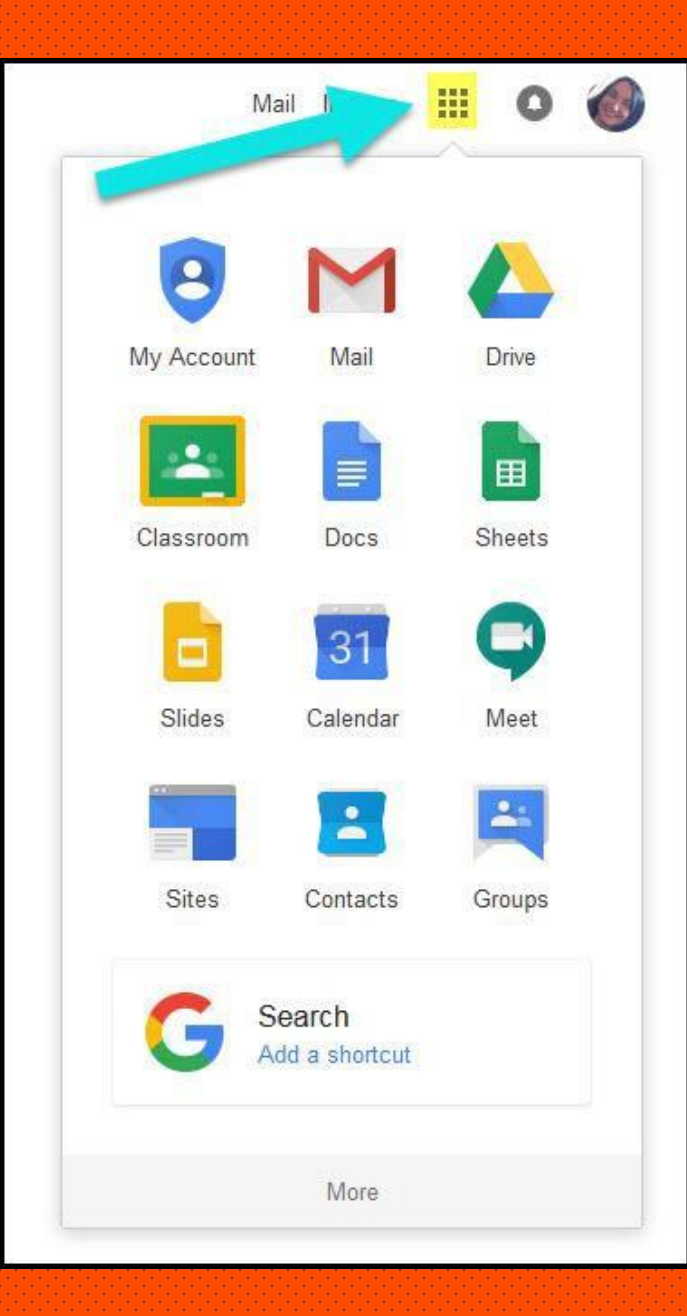

### GOOGLE ICONS to recognize:

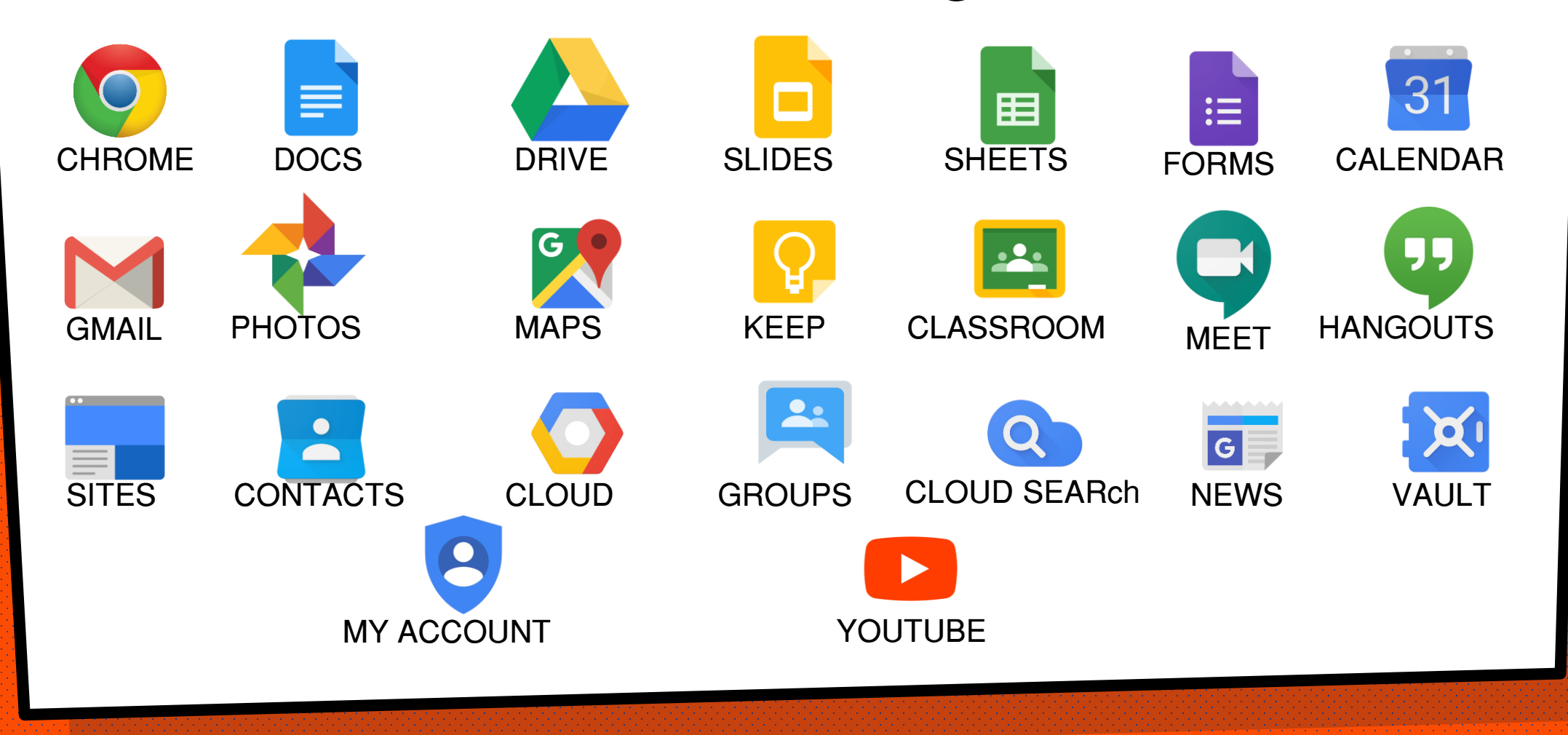

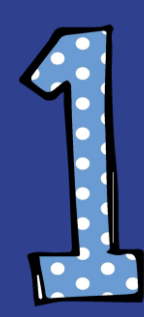

Click on the waffle button and then the Google Classroom icon.

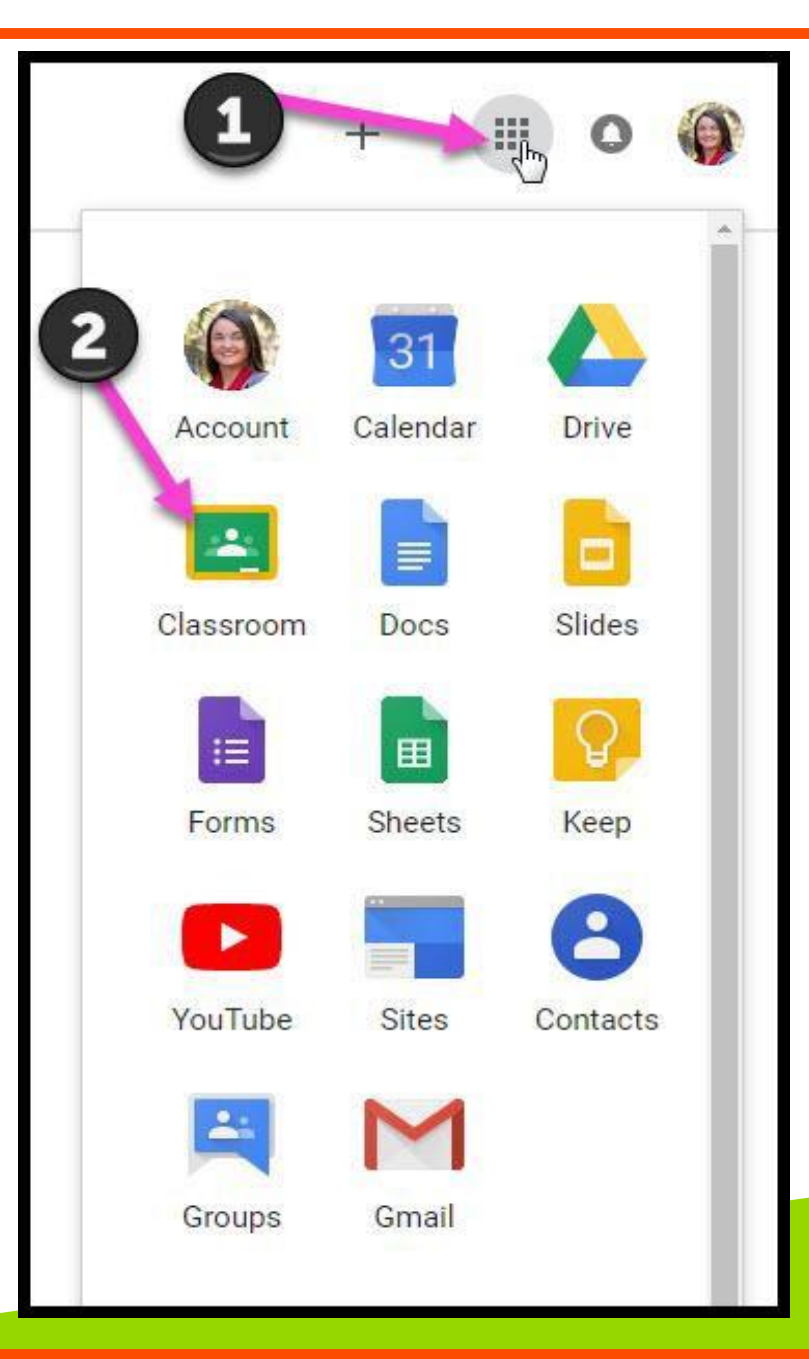

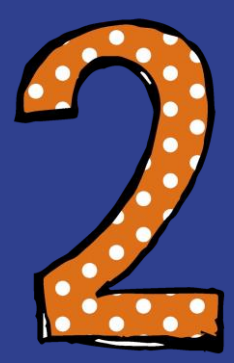

#### Click on the class you wish to view.

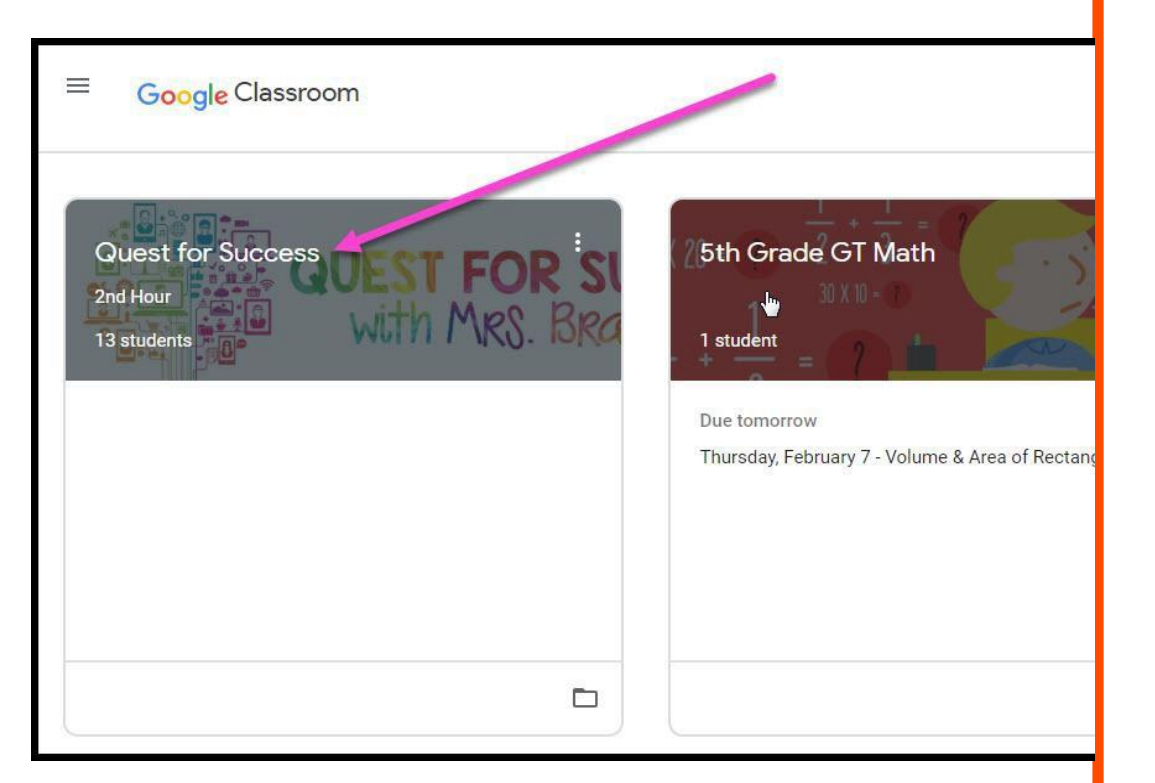

= High Interest for **Parents** 

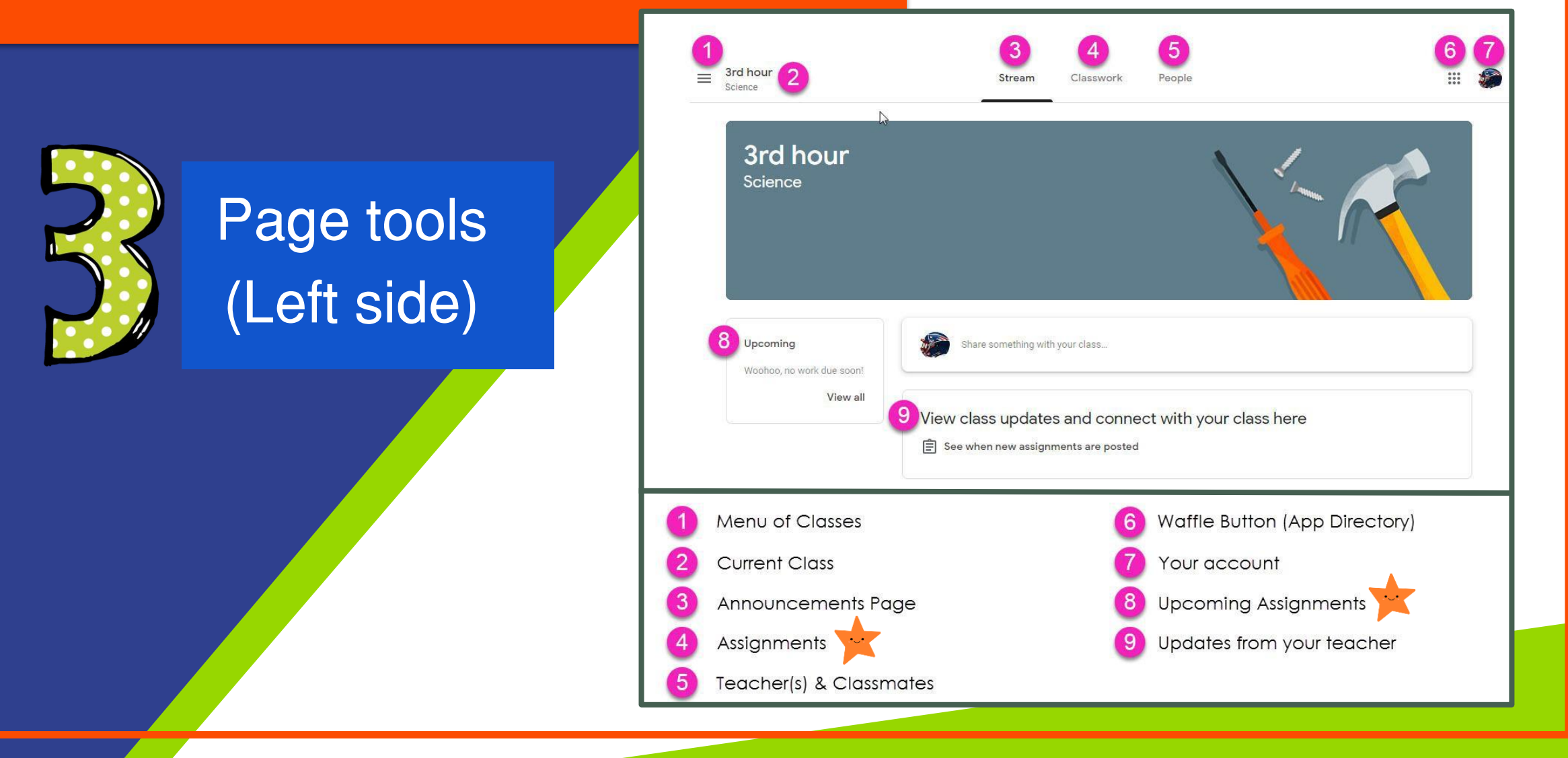

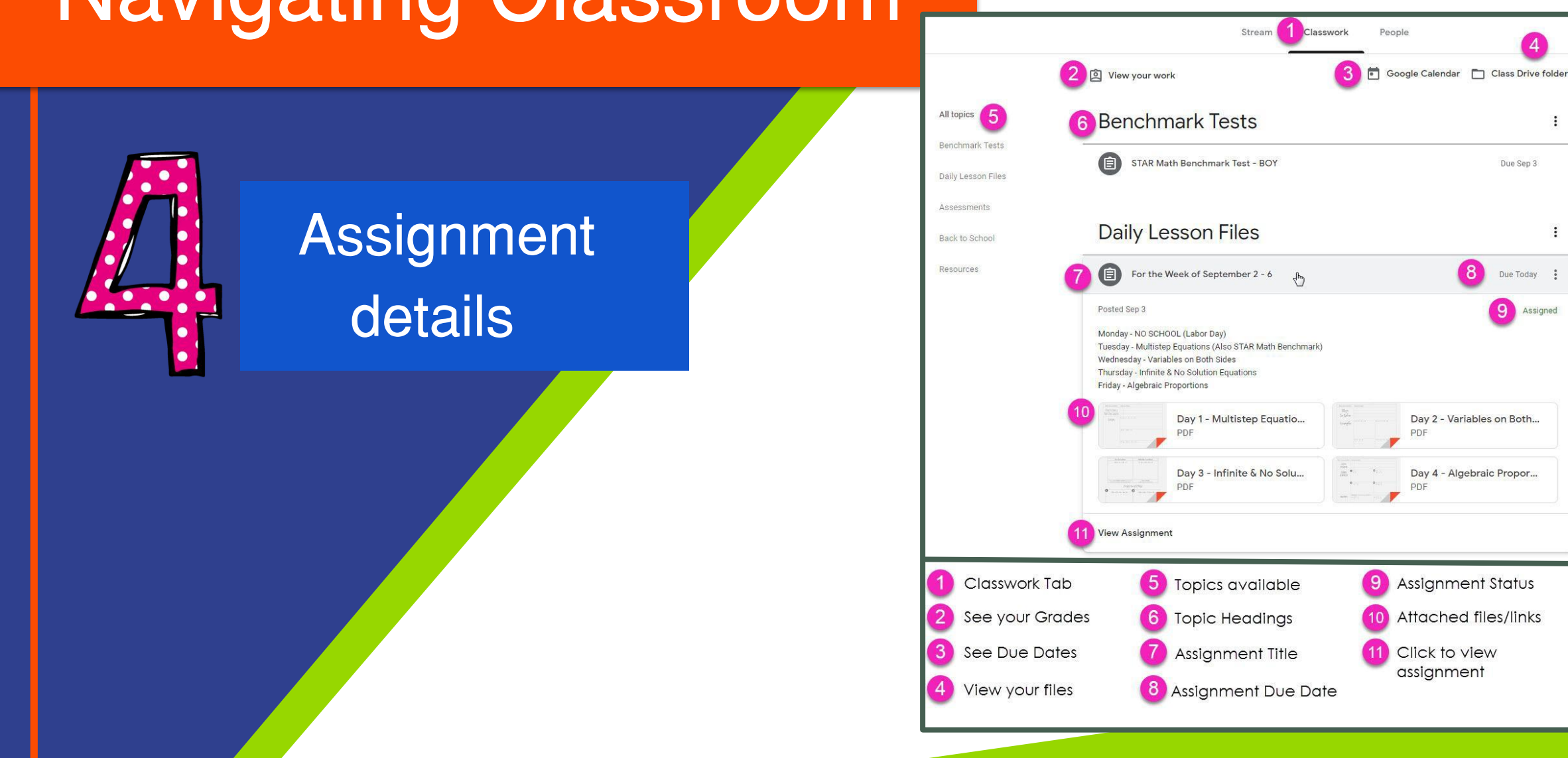

# Access anywhere

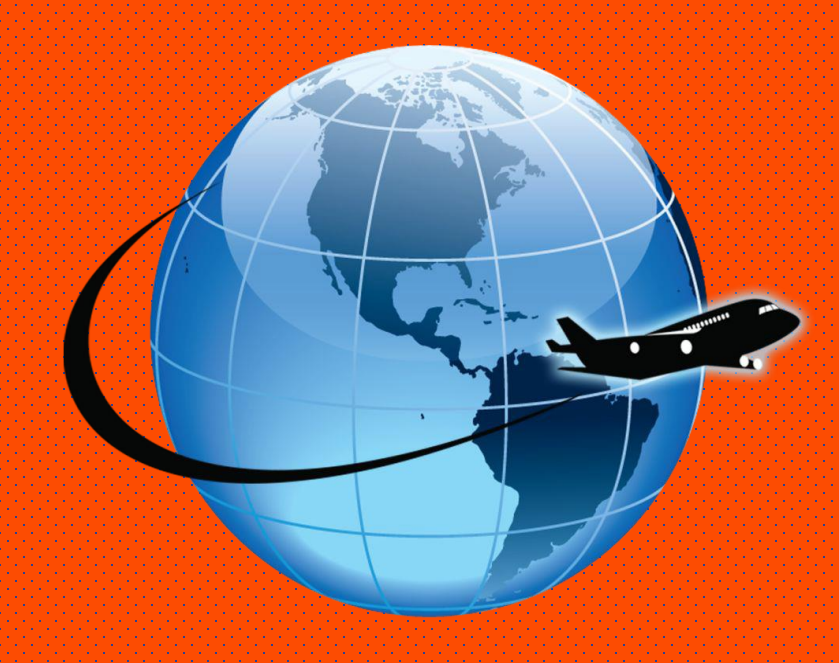

#### Android Iphone Tablet Desktop

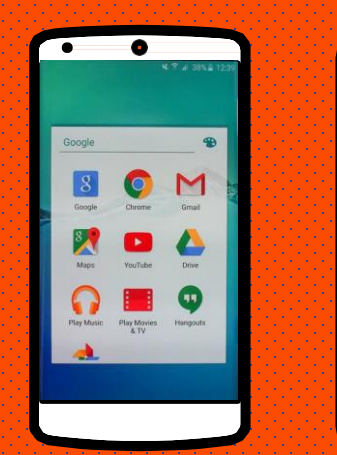

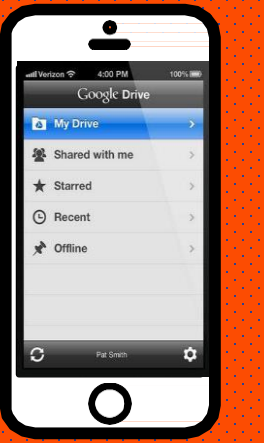

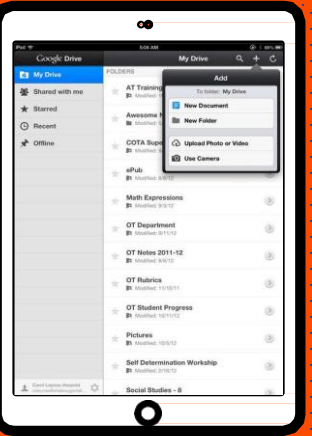

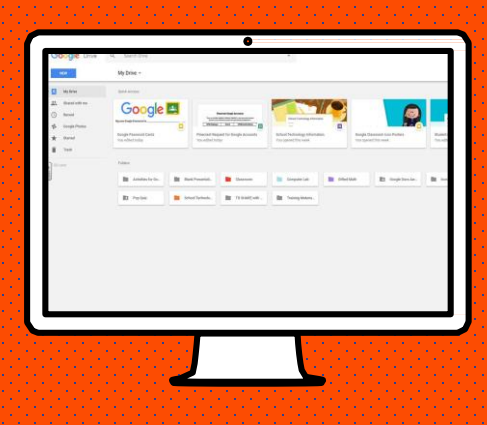

# GOOGLE APPS

Allow you to edit Google assignments from any device that is connected to the internet!

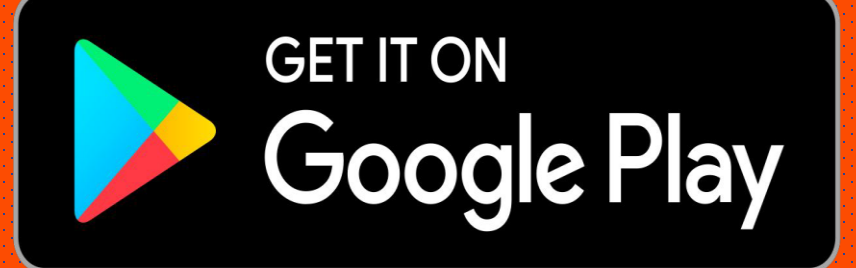

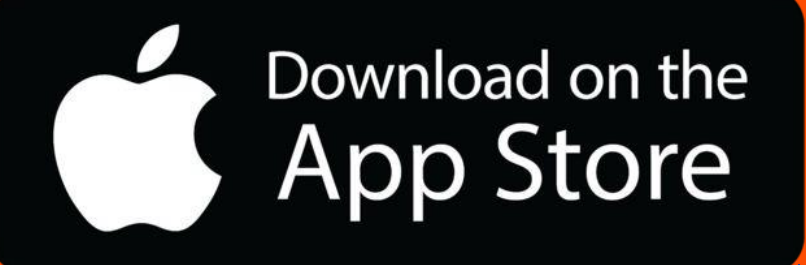

Visit our website to keep up with announcements and information [www.wearefrederick.org](http://www.wearefrederick.org/)

For questions or support, email us at [support@wearefrederick.org](mailto:support@wearefrederick.org)

Or reach out to your child's teacher directly via Class Dojo